## **HOW TO LINK YOUR PACER AND CM/ECF ACCOUNTS**

Go to PACER.gov

Hover over Filing Electronically

## What can we help you accomplish?

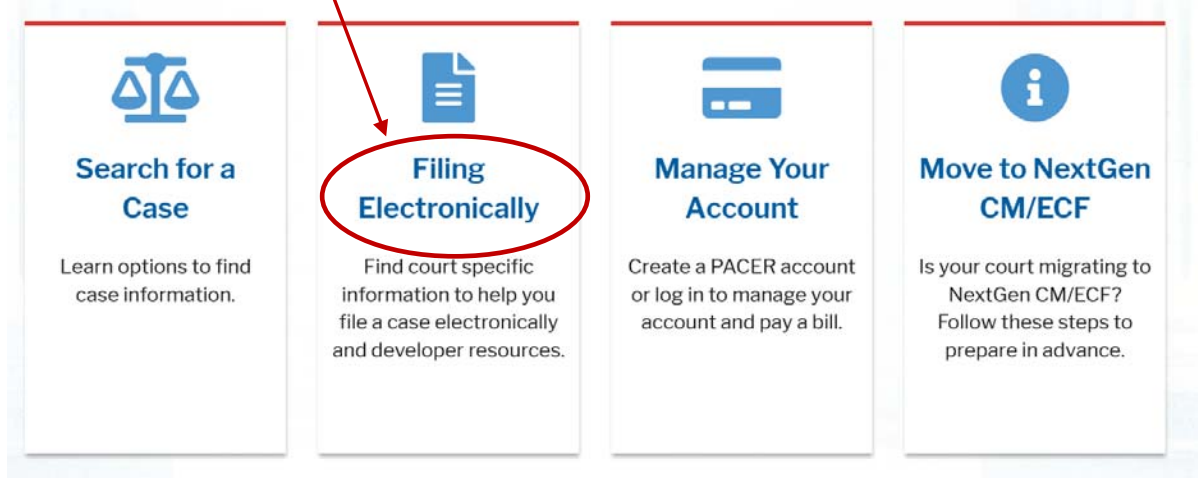

## Select Court CM/ECF Look Up

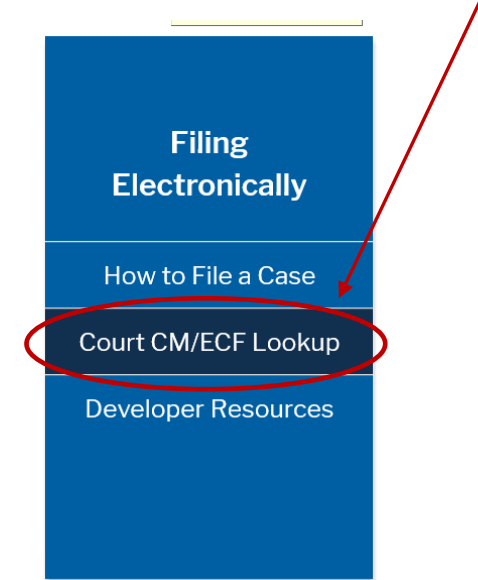

Scroll down to Iowa Northern District Court and click on the NextGen link

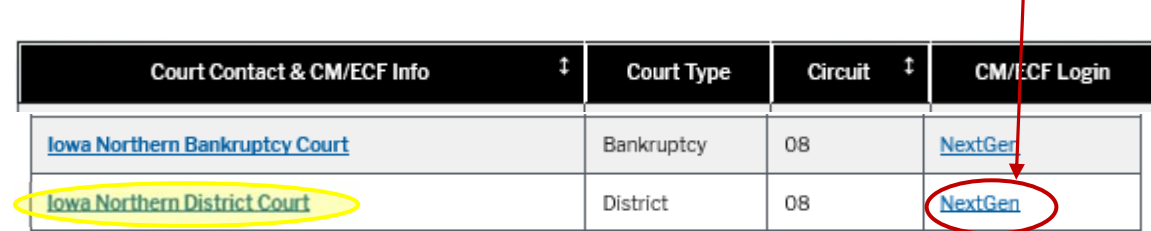

Click on the Northern District of Iowa – Document Filing System link

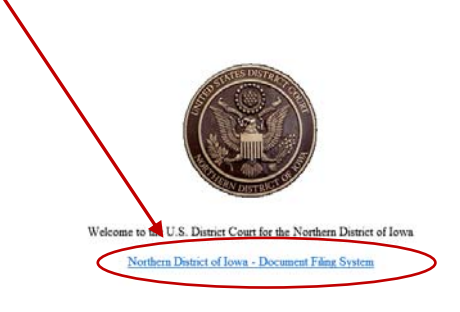

This is a restricted government website for official court business only. All activities<br>of CM/ECF subscribes or users of this system for any purpose, and all access attempts,<br>may be recorded and monitored by persons auth

Enter your PACER Username and Password. Client code is for your information only and is not required

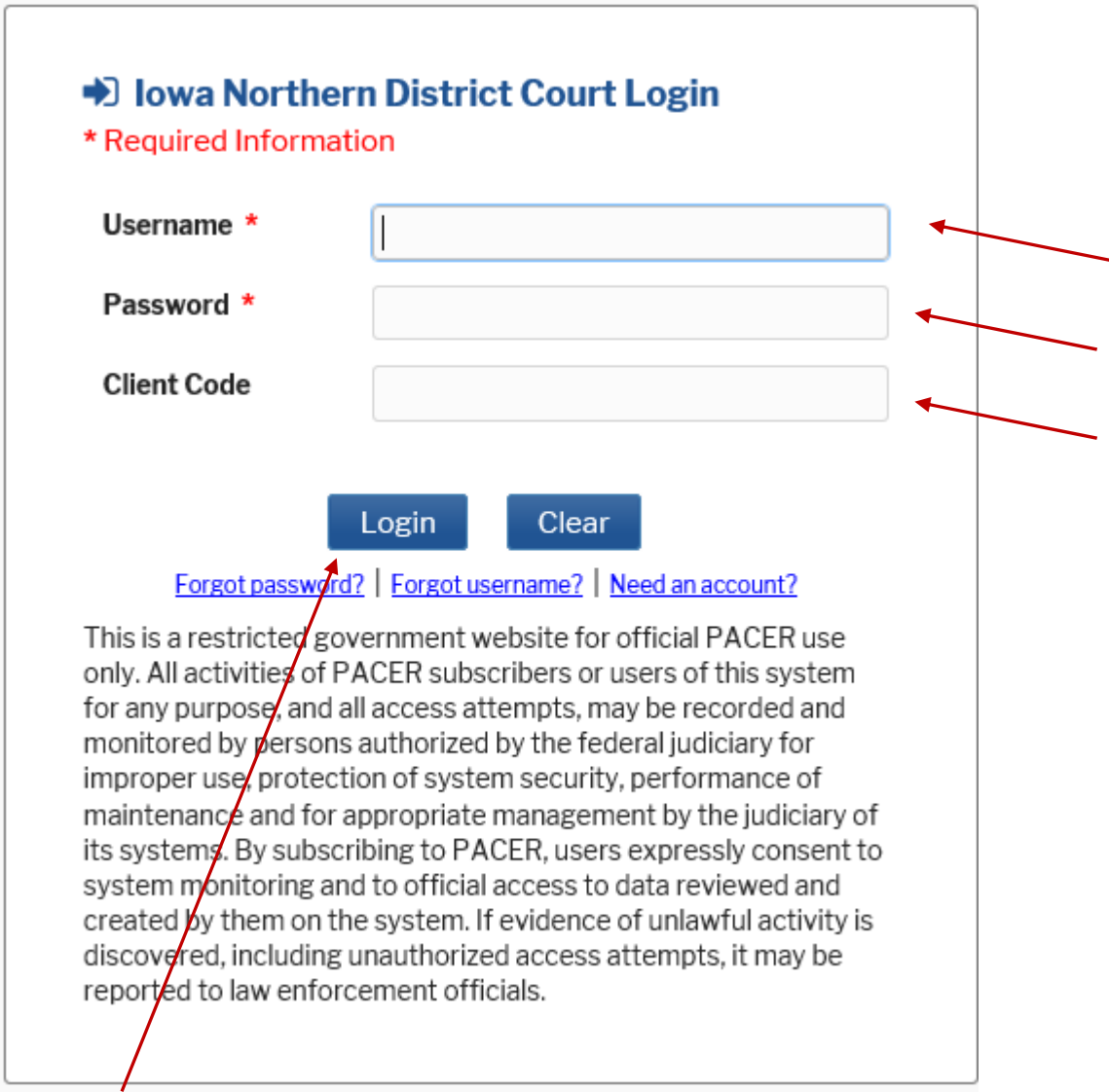

Click Login

You are now in the Iowa Northern District ECF Filing System. At the top you will have a limited number of options on the tool bar.

Click on Utilities

Select Link a CM/ECF account to my PACER account

.

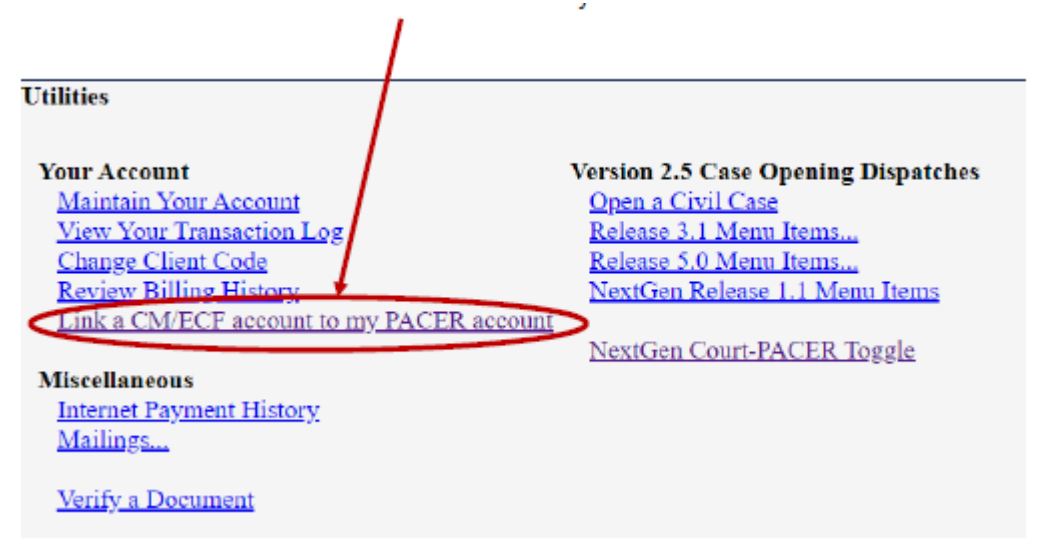

Enter your CM/ECF login and password. This IS NOT your PACER login and password you used previously.

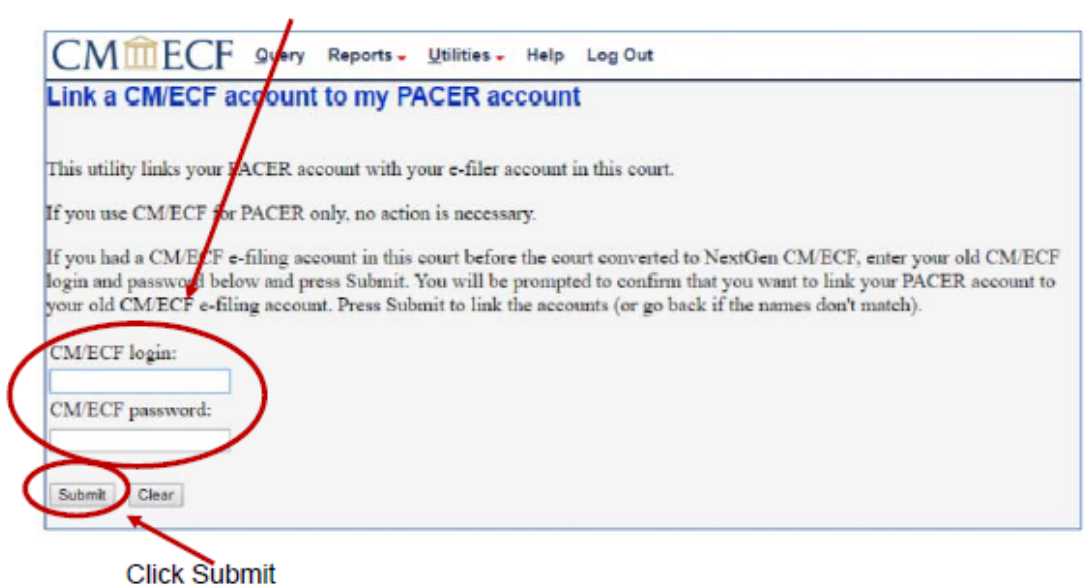

IF YOU CANNOT REMEMBER YOUR CM/ECF LOGIN AND/OR PASSWORD COMPLETE THIS FORM TO REQUEST A RESET FROM THE CLERK'S OFFICE:

https://www.iand.uscourts.gov/content/cmecf-online-password-reset-form

Ensure the CM/ECF account and PACER account listed are correct

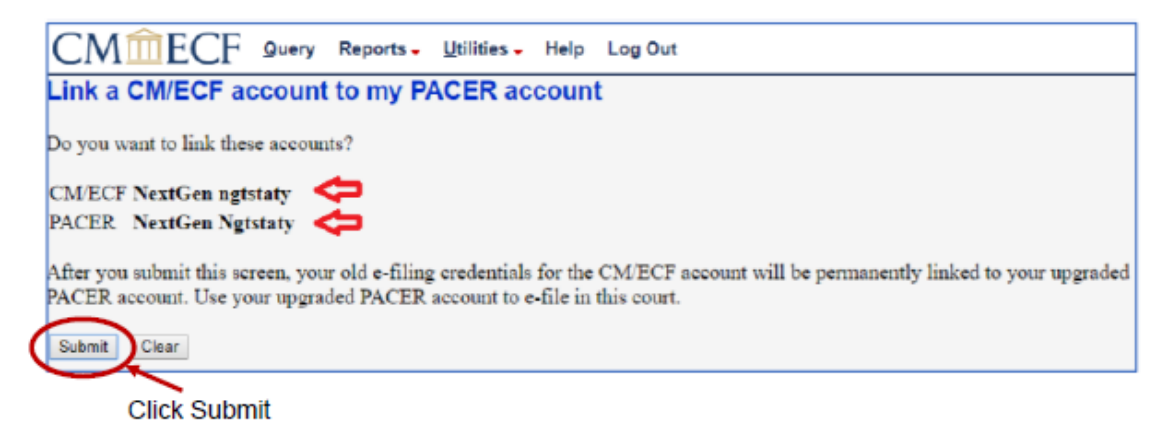

A message will appear stating that you have linked your PACER and CM/ECF accounts successfully.

If Civil and Criminal do not appear on the tool bar, click the refresh button on your screen or use your F5 key to refresh your screen. A pop and/or error window may appear. You can ignore these.

If you refresh your screen your should have additional options on the tool bar, including Civil and Criminal.